### Universal Credit Payment of Direct Housing Costs: – Landlord Payment Alignment Feature, 2020

Last Updated: 13<sup>th</sup> July 2020

### **Overview**

This Guidance is intended to provide landlords with information to help access payment reconciliation information as part of the improvements we are making to the payment of direct housing costs to landlords.

The improvements will allow direct payments of housing costs (known as a "Managed Payment to Landlord" or "MPTL") to be made in line with the payment of a claimant's personal element, removing the current delays

Payments will be made via BACS transfer to the bank account associated with the CRN used to set up your Landlord Portal account

You will receive one payment per tenant per assessment period. If multiple tenants have the same payment date, you will receive multiple payments per day.

Once live, you will be able to view payment reconciliation details for all Direct Payments of Housing Costs

The information below will enable you as a landlord to access the payment reconciliation information, as well as where to seek help should you encounter any issues with the service

# Accessing Payment Reconciliation Information: Portal User Management

Access to claimant payment information is restricted to users with the following user roles:

- "View Payments" this enables a user to search for and view payment information within the Landlord Portal
- "Export Payments" this enables a user to search for and download a CSV file containing payment information

These user roles can be allocated and managed by any of your users who currently have the "Manage Users" user role allocated; this will normally be your Primary and Deputy Primary Users.

The relevant user roles are managed by clicking on the "Users" tab in the portal

| Dniversal Credit To-do list Tenant | s Users Froperties                                                                           |
|------------------------------------|----------------------------------------------------------------------------------------------|
| To-do list                         | 11                                                                                           |
| Filter by                          | Showing <b>5</b> out of <b>5</b> results.                                                    |
| Keyword                            | Provide tenancy details New claim<br>Kaiden Blueberry-Connor   SM5 2RT   added 20 March 2019 |

Select the user that you wish to allocate (or remove the user role(s) from), and the following screen will be displayed

|   | Select what the user can do |                          |  |  |  |
|---|-----------------------------|--------------------------|--|--|--|
|   |                             | Manage users             |  |  |  |
|   | ✓                           | Provide tenancy details  |  |  |  |
| _ | ~                           | Add or remove properties |  |  |  |
| ĩ |                             | View payments            |  |  |  |
| i |                             | Export payments          |  |  |  |
| • | Doi                         | ne                       |  |  |  |
|   | Deactivate user             |                          |  |  |  |

The highlighted user roles control access to payment reconciliation information

**Note:** It is your responsibility to control & manage who has access to claimant payment information

### **Accessing Payment Information**

All information relating to payments can be found via the "Payments" tab in the Landlord Portal

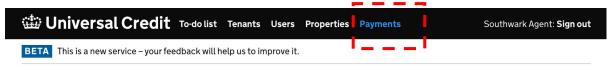

### Viewing Payment Information Via The Portal

Clicking on the Payments tab will present the following view

| 🏟 Universal Credit                                                     | To-do list | Tenants | Users | Properties | Payments | Southwark Agent: <b>Sign out</b> |
|------------------------------------------------------------------------|------------|---------|-------|------------|----------|----------------------------------|
| BETA This is a new service – your feedback will help us to improve it. |            |         |       |            |          |                                  |
|                                                                        |            |         |       |            |          |                                  |

## Search for a payment

Download statement

#### Payment reference or name

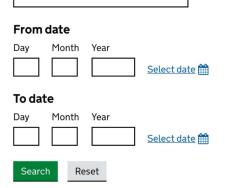

A number of search options are available

- Claimant name or payment reference:
  - Searching on a single name (e.g. "John") will return search information for any claimants with that name
  - Searching on additional names (e.g. "John Smith") will narrow down the number of returns presented
  - Searching on a payment reference will only produce returns for that reference

### • Date range:

- This can be a single date or a range of dates
- This allows searching on claimant name or payment reference search results to be refined if necessary
- Searching on a date range only (i.e. without any criteria in the Payment Reference or Name field) will return all payments made (i.e. received in your bank account) within that date range

### This will present information as follows

|                   | <u>Select date</u> 🋗 |          |                |         |
|-------------------|----------------------|----------|----------------|---------|
| To date           |                      |          |                |         |
| Day Month Year    | Select date 🋗        |          |                |         |
| Search Reset      |                      |          |                |         |
| Payment reference | Name                 | Postcode | Payment issued | Amount  |
| 12345678MP        | Social Test          | SE1 1AA  | 09/03/2020     | £600.00 |
| 12345678MP        | Social Test          | SE1 1AA  | 09/02/2020     | £600.00 |

Clicking on an individual line's Payment Reference will bring up details of that payment as follows

## **Payment Information**

| Claimant details  |              |
|-------------------|--------------|
| Name              | SocialTest   |
| Address           | Test SE1 1AA |
| Payment reference | 12345678MP   |

#### **Payment details**

**Date** 09/03/2020

**Amount** £600.00

**Payment period** 03/02/2020 - 02/03/2020

Back

### **Downloading Payment Information**

This is only available if a user has the Export Payments user role

Click on the **Download Statement** link

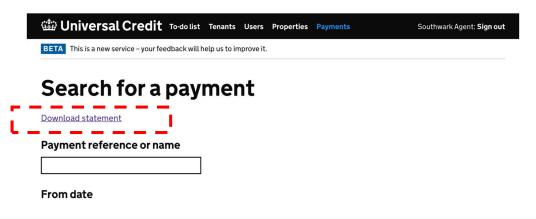

This will present the following view:

| 🏙 Universal Credit                                                     | To-do list | Tenants | Users | Properties | Payments | Southwark Agent: Sign out |
|------------------------------------------------------------------------|------------|---------|-------|------------|----------|---------------------------|
| BETA This is a new service – your feedback will help us to improve it. |            |         |       |            |          |                           |

## **Download statement**

Statements are in CSV format.

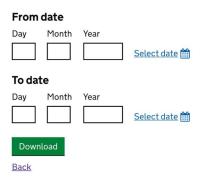

Select a date range, and press the **Download** button.

This will allow you to save a CSV file to your PC

### What's in the CSV File

The CSV contains a list of payments made to you within the date range selected

The spreadsheet fields are as follows

| Column name          | Description                                                                                                    | Maximum Field<br>Length |
|----------------------|----------------------------------------------------------------------------------------------------|-------------------------|
| Payment<br>Reference | This is the Tenancy ID provided by you<br>when verifying the claim (either via the<br>Portal or via e-mail verification). | 23                      |

|               | Note: in some circumstances where the<br>payment was triggered by a UC Case<br>Manager as a "manual Payment", this<br>reference may be replaced by the<br>claimant's NINO<br>Each payment reference will end with<br>an "MP" suffix |    |
|---------------|----------------------------------------------------------------------------------------------------|----|
| Payment Due   | The date the payment was made                                                                                                    | 10 |
| AP Start Date | The start date of the claimant's<br>assessment period                                                                                                    | 10 |
| AP End Date   | The end date of the claimant's assessment period                                                                                                    | 10 |
| Amount        | The total amount paid, including any eligible service charges                                                                                                    | 8  |

**Note:** You are responsible for the safe handling of this information once downloaded, and the information should not be stored in an unsecure manner.

### **Support During The Test**

**Third Party Payments Issues** - If the query relates to payments of arrears or corrections to underpayments, these will continue to be made via the existing Third Party Payments Service and should be directed to their helpline: 0800 328 0128

Landlord Portal Access Issues – If you are experiencing any issues in accessing information via the portal, you should contact the Landlord Portal Account Management team: <u>TP-LP.MPTL@DWP.GSI.GOV.UK</u>

**Payment Award Queries** – any queries relating to the amount of any payment received should be directed to your local UC Service Centre Helpline, or escalated via the Third Party Escalation route

**Payment Receipt Issues** – any issues relating to the receipt of payments should be directed to <u>paymentservices.landlordportalenquiries@dwp.gov.uk</u>

**Other Issues** - any issues that do not relate to the test should continue to be directed via the existing support routes (i.e Third Party Escalation route for claimant specific queries, Partnership Managers for general queries)

### **Frequently Asked Questions:**

# Will all payments be visible via the portal, or just payments that are managed on the portal?

All direct payments of housing costs made against your <u>landlord portal CRN</u> – whether the claimant is currently visible as an active claim managed via the portal or not – will be included in payment reconciliation details available through the portal.

### I have payments being made against more than one CRN, will these be paid using the new process?

No – only payments requested against the CRN which was used to set up your Landlord Portal account will be made using the new system. This includes all payments requested via the landlord portal, as well as any requests made using form UC47, where the CRN used was the same as the landlord portal).

This means that if you have APAs pertaining to other CRNs these will continue to be made via the existing Third Party Payment Service.

**NB:** We are exploring how APAs against non-portal CRNs can also be aligned. In the meantime, it is important that landlords do not request any movement of APAs between CRNs as this may interfere with payments.

# Will all existing direct payments move over to the new payment method in one go, or will they be gradually migrated?

All payments will move to the new payment method at the point that you go live.

### Will I receive one bulk payment per day or multiple payments?

You will receive one payment per tenant per assessment period. If multiple tenants have the same payment date, you will receive multiple payments per day.

### How will rent arrears be paid?

These will continue to be paid via the existing Third Party Payments route.

### How can I search for and access payment information in the portal?

Any user allocated the appropriate user roles (NB, this is managed by your own organisation) will be able to – depending on the user role – **View Payments**, or **Export Payments** 

## Search for a payment

Download statement

| Payment refe | rence or n | ame                  |  |  |
|--------------|------------|----------------------|--|--|
|              |            |                      |  |  |
| From date    |            |                      |  |  |
| Day Month    | Year       |                      |  |  |
|              |            | <u>Select date</u> 🋗 |  |  |
| To date      |            |                      |  |  |
| Day Month    | Year       |                      |  |  |
|              |            | Select date 🛗        |  |  |
| Search Reset |            |                      |  |  |

This will return information in the following way:

|                                     | Select date 🛗 |          |                |         |
|-------------------------------------|---------------|----------|----------------|---------|
| To date Day Month Year Search Reset | Select date 🛗 |          |                |         |
| Payment reference                   | Name          | Postcode | Payment issued | Amount  |
| <u>12345678MP</u>                   | Social Test   | SE1 1AA  | 09/03/2020     | £600.00 |
| <u>12345678MP</u>                   | Social Test   | SE1 1AA  | 09/02/2020     | £600.00 |
|                                     |               |          |                |         |

By clicking on the details of individual payments, it is possible to view further details of that payment

### Payment Information

| Claimant details                      |              |  |
|---------------------------------------|--------------|--|
| Name                                  | Social Test  |  |
| Address                               | Test SE1 1AA |  |
| Payment reference                     | 12345678MP   |  |
| Payment details<br>Date<br>09/03/2020 |              |  |
| Amount                                |              |  |
| £600.00                               |              |  |
| Payment period                        |              |  |

03/02/2020 - 02/03/2020 Back

If a user has the **Export Payments** user role, they will be able to search for, and download payments in a .CSV file format

## **Download statement**

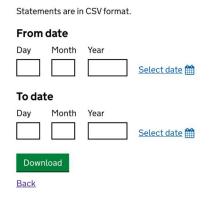

### How will underpayments be corrected?

Corrections to underpayments of rent (caused by recalculations of eligible housing costs for a previous assessment period) are made directly by UCFS and will be paid via the existing Third Party Payments route.

### When will payment information show in the portal?

The system will show "future payments" once they have been generated by UC at the end of a claimant's assessment period, however the date range for searching for these payments will need to include the date the payment is expected to be received: For example – a payment generated on Monday 1<sup>st</sup> February, may not be received until Friday 5<sup>th</sup> February; searching on a date range of 1<sup>st</sup> - 4<sup>th</sup> February will not return this payment as it is not received until the 5<sup>th</sup>

# How will absent joint tenants and unequal apportionment of rent (Also known as "Untidy Tenancies") be paid?

We will pay 50% of any housing costs via the new payment system, the remaining 50% will be paid via the existing Third Party Payments System.

**NB.** We are looking at ways to resolve the issue of absent joint tenants and unequal apportionment of rent.

# How will More Frequent Payments be shown: one monthly payment or will it pay in line with the claimant payment?

There will be one payment to the landlord each month at the same time as the claimant's first payment.

#### How will payment references be formatted?

The payment reference is in the format <tenancy id>+MP e.g. A123456MP

#### How will the payment be identifiable on our bank account statements?

Each individual payment will contain the Payment Reference to enable matching, however the exact way it is presented may vary depending on your bank or building society.

The following information will be provided and aligns to the UK banking BACS Standards

| Name                 | <b>BACS Field</b> | Description                                                                                                    |
|----------------------|-------------------|----------------------------------------------------------------------------------------------------|
| Payment<br>Reference | 9                 | This is the Tenancy ID provided by you when verifying<br>the claim (either via the Portal or via e-mail verification).<br>Note: in some circumstances where the payment was<br>triggered by a UC Case Manager as a "manual<br>Payment", this reference may be replaced by the<br>claimants NINO<br>Each payment reference will end with an "MP" suffix<br>NB – BACS Standards describes this field as "Users<br>Name" |
| Payment Date         | 12                | The date the payment was made<br>NB – BACS Standards describes this field as "BACS<br>Processing Day"                                                                                                    |
| Amount               | 8                 | The total amount paid, including any eligible service charges<br>NB – BACS Standards describes this field as "Amount"                                                                                                    |

Please be aware that depending on your banking provider or your IT systems, this information may not display in your financial systems in the same way other payments are reconciled. We have taken steps to ensure that this feature aligns to the UK BACS Standards, and it may be necessary for you to make changes to your payment systems in or contact your bank in order to correctly reconcile payments.

# What information will I receive via the portal to allow payments to be reconciled?

The following information will be provided

| Column name          | Description                                                                                                    | Maximum Field<br>Length |
|----------------------|----------------------------------------------------------------------------------------------------|-------------------------|
| Payment<br>Reference | This is the Tenancy ID provided by you<br>when verifying the claim (either via the<br>Portal or via e-mail verification).<br>Note: in some circumstances where the<br>payment was triggered by a UC Case<br>Manager as a "manual Payment", this<br>reference may be replaced by the<br>claimant's NINO<br>Each payment reference will end with<br>an "MP" suffix | 23                      |
| Payment Due          | The date the payment was made                                                                                                    | 10                      |
| AP Start Date        | The start date of the claimant's assessment period                                                                                                    | 10                      |
| AP End Date          | The end date of the claimant's assessment period                                                                                                    | 10                      |
| Amount               | The total amount paid, including any eligible service charges                                                                                                    | 8                       |

This information can be viewed via the portal or downloaded as a .CSV file to support payment reconciliation

### Why is there a National Insurance number in some payment references?

Occasionally we need to make manual payments to landlords. We do not have the ability to specify a payment reference in this scenario – you will receive a payment for your tenant with their National Insurance number as the payment reference. This information will be available in the landlord portal so you should be able to identify your tenant by name and/or address.